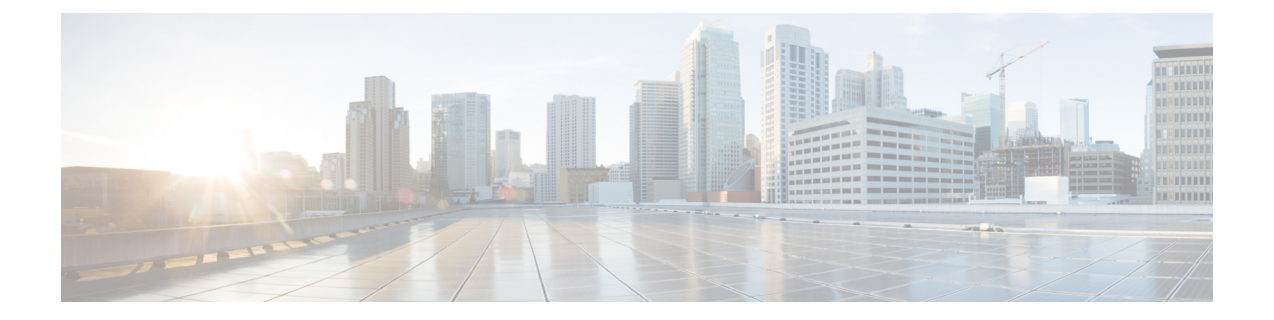

# アップグレード作業

- [アップグレードの概要](#page-0-0) (1 ページ)
- [クラスタ全体のアップグレードのタスク](#page-2-0) フロー(直接標準) (3 ページ)
- クラスタ [ノードのアップグレード\(直接更新\)](#page-10-0) (11 ページ)
- [以前のバージョンへのクラスタの切り替え](#page-18-0) (19 ページ)

# <span id="page-0-0"></span>アップグレードの概要

この章の手順に従い、Cisco Unified OS Admin GUI または CLI を使用して、次のアップグレー ド タイプのいずれかを実行できます。手順については、アップグレード タイプを実行できる タスク フローを参照してください。

- クラスタ規模のアップグレード(直接標準):アップグレード前のバージョンが 12.5(1) 以降であることが必要です。それ以外の場合は、他の方法を使用する必要があります。
- クラスタ ノードのアップグレード(直接更新)

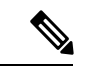

(注)

CiscoPrime Collaboration Deployment を使用してアップグレードや移行を実行する場合、アップ グレード タスクまたは移行タスクを設定するには、『*Cisco Prime Collaboration Deployment* ア ドミニストレーション ガイド』を参照してください。

## はじめる前に

### $\bigwedge$

すべての設定タスクを終了します。アップグレード中は、設定を変更しないでください。たと えば、パスワードを変更したり、LDAP同期を実行したり、自動化ジョブを実行したりしない でください。アップグレードプロセス中に、クラスタ内のノードを削除、再追加、または再イ ンストールしないでください。設定を変更できるのは、すべてのノードでアップグレードと事 後のタスクが完了した場合のみです。アップグレードによって、アップグレード中に行った設 定変更が上書きされ、いくつかの設定変更によってアップグレードが失敗することがありま す。 注意

LDAPを使用してユーザの同期を中断することを推奨します。すべてのUnifiedCommunications ManagerおよびIM andPresenceServiceのクラスタノード上でアップグレードが完了するまで、 同期を再開しないでください。

- アップグレードファイルの名前を変更したり、ファイルを圧縮したりしないでください。 これらを行うと、有効なアップグレード ファイルであることをシステムが拒否します。
- IMandPresenceServiceのアップグレードについて、ユーザの連絡先リストのサイズが最大 値を下回っていることを確認します。Cisco Unified CM IM and Presence Administration の [システムトラブルシュータ(SystemTroubleshooter)]を使用して、制限を超えているユー ザがいないことを確認します。
- アップグレード プロセスを開始する前に、ネットワーク アダプタを VMXNET3 に変更し ます。詳細については、OVA の readme ファイルを参照してください。
- FIPS モードのノードをアップグレードする場合は、セキュリティ パスワードが 14 文字以 上であることを確認してください。パスワードを変更するには、[https://www.cisco.com/c/](https://www.cisco.com/c/en/us/support/unified-communications/unified-communications-manager-callmanager/products-maintenance-guides-list.html) [en/us/support/unified-communications/unified-communications-manager-callmanager/](https://www.cisco.com/c/en/us/support/unified-communications/unified-communications-manager-callmanager/products-maintenance-guides-list.html) [products-maintenance-guides-list.html](https://www.cisco.com/c/en/us/support/unified-communications/unified-communications-manager-callmanager/products-maintenance-guides-list.html) にある『*Cisco Unified Communications Manager* アドミ ニストレーションガイド』の「はじめに」の章に記載されている「管理者パスワードまた はセキュリティ パスワードのリセット」を参照してください。

アップグレード中は何度もリブートが行われ、システムがトラフィックを処理できなくなるた め、メンテナンス ウィンドウの間に更新アップグレードを実行する必要があります。 (注)

### <span id="page-1-0"></span>アップグレード ファイルのダウンロード

アップグレードする前に、次の必要なファイルをダウンロードします。

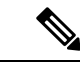

アップグレードを最適化するには、ダウンロードしたファイルを同じディレクトリに保存して ください。 (注)

表 **<sup>1</sup> :** ダウンロードするアップグレード ファイル

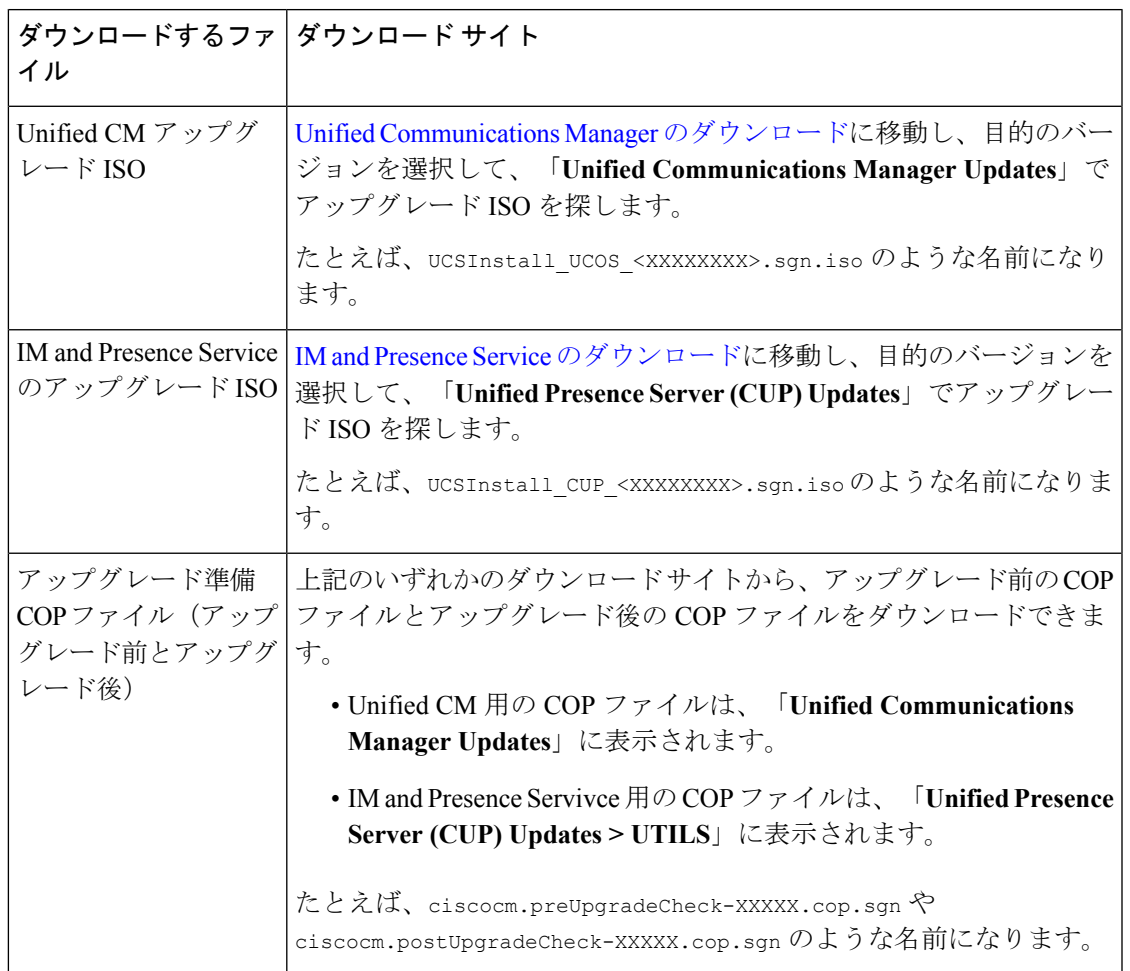

# <span id="page-2-0"></span>クラスタ全体のアップグレードのタスクフロー(直接標 準)

クラスタ全体の簡易アップグレードを実行するには、次のタスクを完了します。これにより、 クラスタ全体の直接標準アップグレードを完了します。

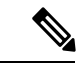

クラスタ全体のアップグレードは、アップグレード前のバージョンがリリース 12.5(1) 以降の 場合に、直接標準アップグレードでのみ使用できます。 (注)

#### 始める前に

アップグレードISOファイルとアップグレード準備COPファイルをダウンロードし、同じディ レクトリに保存します。ダウンロードの情報については、アップグレード [ファイルのダウン](#page-1-0) ロード (2 [ページ\)](#page-1-0) を参照してください。

#### 手順

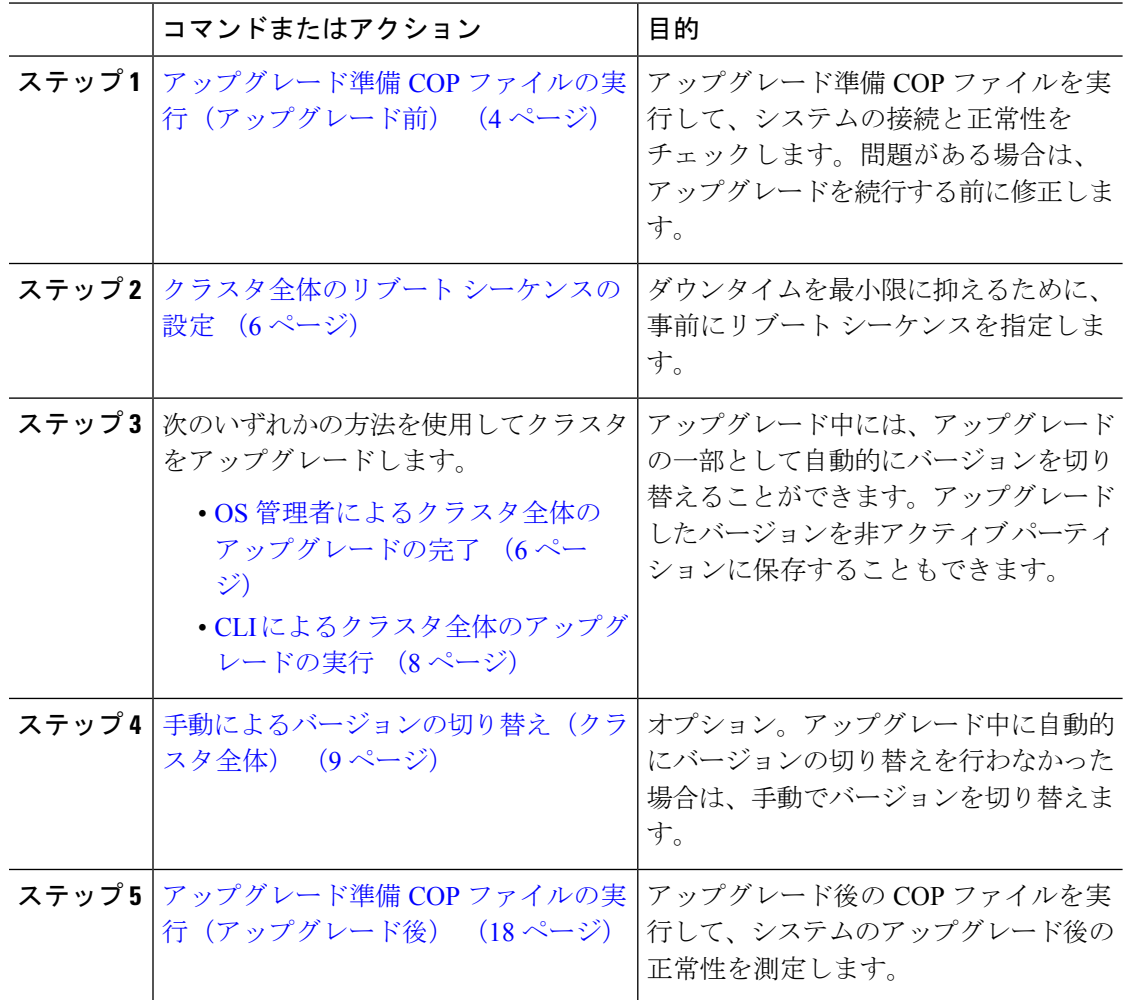

# <span id="page-3-0"></span>アップグレード準備 **COP** ファイルの実行(アップグレード前)

アップグレード準備完了 COP ファイルによって、次の項目が確認されます。

- インストールされた COP ファイル
- •ネットワークサービスと接続 (DNS、NTP、クラスタ内)
- FIPS モードのパスワードの長さの制限
- ライセンスの同期
- VMware ツールの互換性
- ディスク容量
- SIP および H.323 トランク登録
- データベース認証および複製のステータス
- データベースの健全性
- 最新 DRS バックアップのステータス
- サービス ステータス
- インストールされた COP およびロケール
- デバイス登録ステータス数
- エンタープライズ パラメータおよびサービス パラメータの設定
- TFTP 最大サービス数
- アクティブ バージョンと非アクティブ バージョン

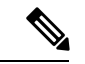

(注)

- アップグレードの前に、アップグレード準備 COP ファイルを実行することを強く推奨し ます。これにより、アップグレードに失敗する可能性を大幅に減らすことができます。
	- COP ファイルは、アップグレード前のバージョンが 10.x 以降の場合に完全にサポートさ れます。アップグレード前のバージョンが 9.x の場合は、一部のオプションを使用できま す。アップグレード前のバージョンが 8.x 以前の場合、COP ファイルは動作しません。 アップグレード前のバージョンが 8.x 以前の場合は、付録の [アップグレード前のタスク](cucm_b_upgrade-migration-guide-125x_chapter5.pdf#nameddest=unique_53) [\(手動プロセス\)](cucm_b_upgrade-migration-guide-125x_chapter5.pdf#nameddest=unique_53) を参照してください。

- ステップ **1** アップグレード準備 COP ファイルをダウンロードして、アップグレード前のテストを実行し ます。
	- a) [ダウンロード](https://software.cisco.com/download/home/268439621) サイトに移動します。
	- b) 移行先のリリースを選択し、[**Unified Communications Manager** ユーティリティ(**Unified Communications Manager Utilities**)] を選択します。
	- c) アップグレード前のテストを実行するためのアップグレード **COP** ファイルをダウンロー ドします(たとえば ciscocm.preUpgradeCheck-00019.cop.sgn。ただし、最新のファイルは ファイル名とバージョンが異なっている場合があります)。
- ステップ **2** アップグレードのためのシステム準備を確認してください。
	- a) COP ファイルを実行します。
	- b) COP ファイルから返された問題を解決します。
- c) COP ファイルを再度実行します。
- d) COP ファイルからエラーが返されなくなるまで、この手順を繰り返します。

# <span id="page-5-0"></span>クラスタ全体のリブート シーケンスの設定

クラスタ全体の簡易アップグレードでは、アップグレード前にこの手順を使用して、クラスタ のアップグレードのリブートシーケンスを設定します。このオプションは、アップグレード前 のバージョンが 12.5(1) 以降の場合にのみ使用できます。

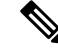

リブートシーケンスを設定しない場合、クラスタ全体のアップグレードでは、最後に保存され たリブート シーケンスまたはデフォルトのシーケンスが使用されます。 (注)

#### 手順

- ステップ **1** パブリッシャ ノードで、Cisco Unified OS の管理または Cisco Unified CM IM and Presence OS の 管理にログインします。
- ステップ **2 [**ソフトウェアのアップグレード(**Software Upgrades**)**]** > **[**クラスタのリブート(**Reboot Cluster**)**]** を選択します。 [クラスタのリブートの設定(**Reboot Cluster Settings**)] ウィンドウが開き、ノードごとのリ ブート シーケンスを表すスライダが表示されます。
- ステップ **3** スライダを使用して、ニーズに合わせてリブート シーケンスを調整します。
- ステップ **4** [保存(**Save**)] をクリックします。

#### 次のタスク

使用するインターフェイスに応じて、次のいずれかのタスクを完了します。

- OS [管理者によるクラスタ全体のアップグレードの完了](#page-5-1) (6 ページ)
- CLI [によるクラスタ全体のアップグレードの実行](#page-7-0) (8 ページ)

# <span id="page-5-1"></span>**OS** 管理者によるクラスタ全体のアップグレードの完了

この手順を使用して、Cisco Unified Communications Manager および IM and Presence Service の簡 素化されたクラスタ全体でのアップグレードを完了します。このオプションは、アップグレー ド前のバージョンが 12.5(1) 以降の場合にのみ、標準アップグレードで使用できます。

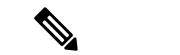

クラスタ全体の標準アップグレードを実行するには、[utils system upgrade cluster]CLIコマ ンドを実行してプロンプトに従う方法もあります。 (注)

#### 始める前に

アクセス可能な場所にアップグレードファイルがダウンロードされていることを確認します。

- ステップ **1 Cisco Unified OS** の管理または **Cisco Unified IM and Presence OS** の管理にログインします。
- ステップ **2** [ソフトウェアのアップグレード(**Software Upgrades**)**] > [**クラスタのインストール**/**アップグ レード(**Install/Upgrade Cluster**)]を選択します。元のバージョンが12.5(1)より前の場合、こ のオプションは使用できません。
- ステップ **3** [ソース(**Source**)] ドロップダウン ボックスから、アップグレード ファイルが保存されてい る場所に一致するオプションを選択します。
	- **DVD/CD**
	- [**SFTP**サーバ(**SFTP server**)]:[ディレクトリ(**Directory**)]、[サーバ(**Server**)]アドレ ス、ログイン情報など、SFTP サーバの詳細を入力する必要があります。
	- ローカルファイルシステム(**Localfilesystem**):このオプションは、以前にキャンセルし たアップグレードを再開する場合にのみ使用できます。
- ステップ **4** オプション。アップグレードの完了時に電子メール通知を受け取るには、[**SMTP**サーバ(**SMTP Server**)] のアドレスと [電子メールの宛先(**Email Destination**)] を入力します。
- ステップ **5** アップグレードファイルがダウンロードされたら自動的にアップグレードを開始する場合は、 [ダウンロード後にアップグレードを続行(**continue withupgrade afterdownload**)]をオンにし ます。このチェックボックスをオンにしない場合は、後で[ソース(**Source**)]を[ローカルファ イルシステム(**Local filesystem**)] に設定して、手動でアップグレードを開始する必要があり ます。
- ステップ **6** アップグレード後すぐにアップグレードされたバージョンに切り替えるには、[アップグレー ド後にクラスタのバージョンを切り替え(**ISO**の場合のみ有効)(**witch-version cluster after upgrade (valid only for ISO)**)] チェックボックスをオンにします。それ以外の場合、アップグ レードされたバージョンは非アクティブのままとなり、後から手動でバージョンを切り替える 必要があります。
- ステップ **7 [Next]** をクリックします。
- ステップ **8** インストールするアップグレード バージョンを選択し、[次へ(**Next**)] をクリックします。 アップグレードが開始されます。[インストールステータス(**Installation Status**)] ページに、 アップグレードに関する情報が表示されます。
- ステップ **9** アップグレードが完了したら、[完了(**Finish**)] をクリックします。 自動的にバージョンを切り替えるように選択した場合は、クラスタのリブート シーケンスに 従って、アップグレードされたバージョンでクラスタがリブートします。それ以外の場合、

アップグレードは非アクティブパーティションに保存されます。アップグレードされたソフト ウェアを使用するには、手動でバージョンを切り替える必要があります。

## <span id="page-7-0"></span>**CLI** によるクラスタ全体のアップグレードの実行

コマンドラインインターフェイスを使用してクラスタ全体の簡易アップグレードを実行するに は、この手順を使用します。

 $\label{eq:1} \bigotimes$ 

このオプションは、アップグレード前のバージョンがリリース 12.5(x) 以降の場合に、直接標 準アップグレードでのみ使用できます。 (注)

#### 始める前に

[クラスタ全体のリブート](#page-5-0) シーケンスの設定 (6 ページ): アップグレード後に自動的にバー ジョンを切り替える場合は、事前にリブートシーケンスを設定します。それ以外の場合、クラ スタは最後に保存されたシーケンスを使用してリブートされます。リブートシーケンスが保存 されていない場合は、デフォルトのシーケンスが使用されます。

- ステップ **1** Unified CM Publisher ノードで、コマンドライン インターフェイスにログインします。
- ステップ **2** [utils system upgrade cluster] CLI コマンドを実行し、プロンプトに従います。
- ステップ **3** プロンプトが表示されたら、アップグレード ファイルが保存されている場所を入力します。
	- **SFTP** または **FTP** 経由のリモート ファイル システム(**Remote filesystem via SFTP or** FTP): サーバの詳細とログイン情報を入力するように求められます。
	- **DVD/CD**
	- ローカル イメージ(**Local image**):このオプションは、以前にアップグレードを開始し てキャンセルした場合にのみ使用できます。アップグレードファイルはローカルに保存さ れています。
- ステップ **4** オプション。アップグレードの完了時に電子メールで通知するための **SMTP** ホストを入力し ます。
- ステップ **5** プロンプトが表示されたら、アップグレード ファイルのダウンロード後に自動的にアップグ レードを続行するかどうかを入力します。
	- はい(**Yes**):すべてのノードにファイルがダウンロードされたら、アップグレードを開 始します。
	- いいえ(**No**):アップグレード ファイルがローカル イメージとして保存されます。アッ プグレードは後で再起動できます。
- ステップ **6** プロンプトが表示されたら、アップグレード後に自動的にバージョンを切り替えるかどうかを 入力します。
	- はい(**Yes**):アップグレード後、クラスタは新しいバージョンに切り替わり、自動的に リブートします
	- いいえ(**No**):アップグレードは非アクティブ パーティションに保存されます。後で手 動でバージョンを切り替えることができます。
- ステップ **7** インストールを開始するよう要求されたら、「はい(**Yes**)」と入力します。 アップグレード後に自動的にバージョンを切り替えるように選択した場合は、アップグレード の完了後、アップグレードされたバージョンでクラスタがリブートします。それ以外の場合、 アップグレードは非アクティブパーティションに保存され、後から手動でバージョンを切り替 えることができます。

# <span id="page-8-0"></span>手動によるバージョンの切り替え (クラスタ全体)

クラスタ全体の標準アップグレードを実行し、アップグレードを非アクティブパーティション に保存した場合は、アップグレード後にこの手順を使用して、手動でクラスタ全体のバージョ ンを切り替えることができます。

 $\label{eq:1} \mathscr{D}_{\mathbf{a}}$ 

この手順は、アップグレード前のバージョンが 12.5(1) 以降の標準アップグレードでのみ使用 できます。 (注)

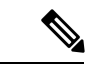

CLI を使用してバージョンを切り替えるには、[utils system switch-version] CLI コマンドを 使用できます。ただし、これはノードごとに実行する必要があります。クラスタ全体のバー ジョンの切り替えは CLI コマンド経由では使用できません。 (注)

- ステップ **1** Cisco Unified OS の管理または Cisco Unified CM IM and Presence OS の管理にログインします。
- ステップ **2 [**ソフトウェアアップグレード(**SoftwareUpgrades**)**]**>**[**クラスタのリブート(**RebootCluster**)**]** を選択します。
- ステップ **3** オプション。まだリブートシーケンスを設定していない場合は、スライダを使用してリブート シーケンスを編集し、[保存(**Save**)] をクリックします。
- ステップ **4** [バージョンの切り替え(**Switch Version**)] をクリックします。

# アップグレード準備 **COP** ファイルの実行(アップグレード後)

アップグレードが完了したら、アップグレード後のCOPファイルを実行します。これにより、 次の項目がチェックされます。

- インストールされた COP ファイル
- •ネットワーク サービスと接続(DNS、NTP、クラスタ内)
- FIPS モードのパスワードの長さの制限
- ライセンスの同期
- VMware ツールの互換性
- ディスク容量
- SIP および H.323 トランク登録
- データベース認証および複製のステータス
- データベースの健全性
- 最新 DRS バックアップのステータス
- サービス ステータス
- インストールされた COP およびロケール
- デバイス登録ステータス数
- エンタープライズ パラメータおよびサービス パラメータの設定
- TFTP 最大サービス数
- アクティブ バージョンと非アクティブ バージョン

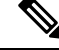

アップグレード後には、システムの正常性を検証するために、アップグレード準備 COP ファ イルでアップグレード後のチェックを実行することを強く推奨します。 (注)

- ステップ **1** アップグレード準備 COP ファイルをダウンロードして、アップグレード後のテストを実行し ます。
	- a) [ダウンロード](https://software.cisco.com/download/home/268439621) サイトに移動します。
	- b) 移行先のリリースを選択し、[**Unified Communications Manager** ユーティリティ(**Unified Communications Manager Utilities**)] を選択します。
- c) アップグレード後のテストを実行するためのアップグレード **COP** ファイルをダウンロー ドします(たとえば ciscocm.postUpgradeCheck-00019.cop.sgn。ただし、最新のファイル はファイル名とバージョンが異なっている場合があります)。
- ステップ **2** アップグレード後のシステムの正常性をチェックします。
	- a) COP ファイルを実行します。
	- b) COP ファイルから返された問題を解決します。
	- c) COP ファイルからエラーが返されなくなるまで、これらの手順を繰り返します。

#### 次のタスク

これでアップグレードは完了です。新しいソフトウェアを使い始めることができます。

# <span id="page-10-0"></span>クラスタ ノードのアップグレード(直接更新)

クラスタ ノードをノードごとにアップグレードするには、これらのタスクを実行します。 Unified OS の管理または CLI インターフェイスを使用して直接更新アップグレードを実行する 場合は、この手順を使用する必要があります。

#### 始める前に

アップグレードISOファイルとアップグレード準備COPファイルをダウンロードし、同じディ レクトリに保存します。ダウンロードの情報については、アップグレード [ファイルのダウン](#page-1-0) ロード (2 [ページ\)](#page-1-0) を参照してください。

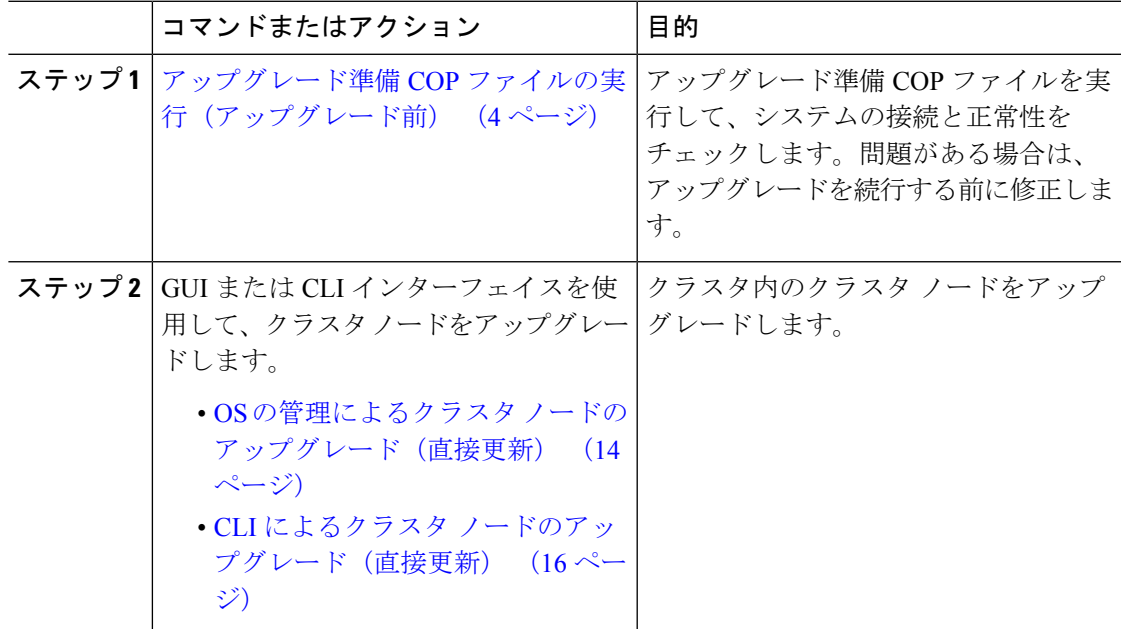

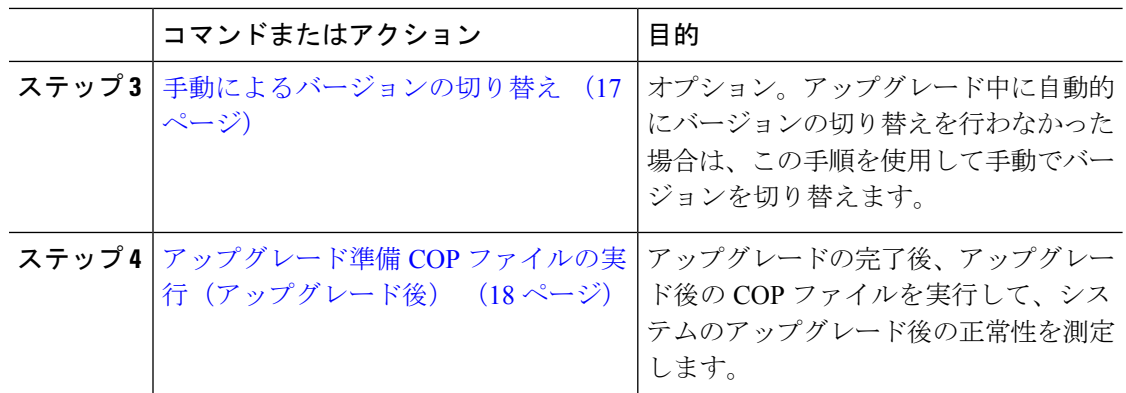

# アップグレード準備 **COP** ファイルの実行(アップグレード前)

アップグレード準備完了 COP ファイルによって、次の項目が確認されます。

- インストールされた COP ファイル
- •ネットワークサービスと接続 (DNS、NTP、クラスタ内)
- FIPS モードのパスワードの長さの制限
- ライセンスの同期
- VMware ツールの互換性
- ディスク容量
- SIP および H.323 トランク登録
- データベース認証および複製のステータス
- データベースの健全性
- 最新 DRS バックアップのステータス
- サービス ステータス
- インストールされた COP およびロケール
- デバイス登録ステータス数
- エンタープライズ パラメータおよびサービス パラメータの設定
- TFTP 最大サービス数
- アクティブ バージョンと非アクティブ バージョン

$$
\theta
$$

(注)

- アップグレードの前に、アップグレード準備 COP ファイルを実行することを強く推奨し ます。これにより、アップグレードに失敗する可能性を大幅に減らすことができます。
	- COP ファイルは、アップグレード前のバージョンが 10.x 以降の場合に完全にサポートさ れます。アップグレード前のバージョンが 9.x の場合は、一部のオプションを使用できま す。アップグレード前のバージョンが 8.x 以前の場合、COP ファイルは動作しません。 アップグレード前のバージョンが 8.x 以前の場合は、付録の [アップグレード前のタスク](cucm_b_upgrade-migration-guide-125x_chapter5.pdf#nameddest=unique_53) [\(手動プロセス\)](cucm_b_upgrade-migration-guide-125x_chapter5.pdf#nameddest=unique_53) を参照してください。

#### 手順

- ステップ **1** アップグレード準備 COP ファイルをダウンロードして、アップグレード前のテストを実行し ます。
	- a) [ダウンロード](https://software.cisco.com/download/home/268439621) サイトに移動します。
	- b) 移行先のリリースを選択し、[**Unified Communications Manager** ユーティリティ(**Unified Communications Manager Utilities**)] を選択します。
	- c) アップグレード前のテストを実行するためのアップグレード **COP** ファイルをダウンロー ドします(たとえば ciscocm.preUpgradeCheck-00019.cop.sgn。ただし、最新のファイルは ファイル名とバージョンが異なっている場合があります)。
- ステップ **2** アップグレードのためのシステム準備を確認してください。
	- a) COP ファイルを実行します。
	- b) COP ファイルから返された問題を解決します。
	- c) COP ファイルを再度実行します。
	- d) COP ファイルからエラーが返されなくなるまで、この手順を繰り返します。

# <span id="page-12-0"></span>推奨手順(更新アップグレード)

次の表は、クラスタ規模の更新アップグレードのためのノードアップグレード順序を示した推 奨ノードです。

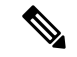

(注)

更新アップグレードのシーケンシングルールと時間要件の詳細については、付録[のシーケンス](cucm_b_upgrade-migration-guide-125x_chapter4.pdf#nameddest=unique_64) [ルールと時間要件](cucm_b_upgrade-migration-guide-125x_chapter4.pdf#nameddest=unique_64)を参照してください。

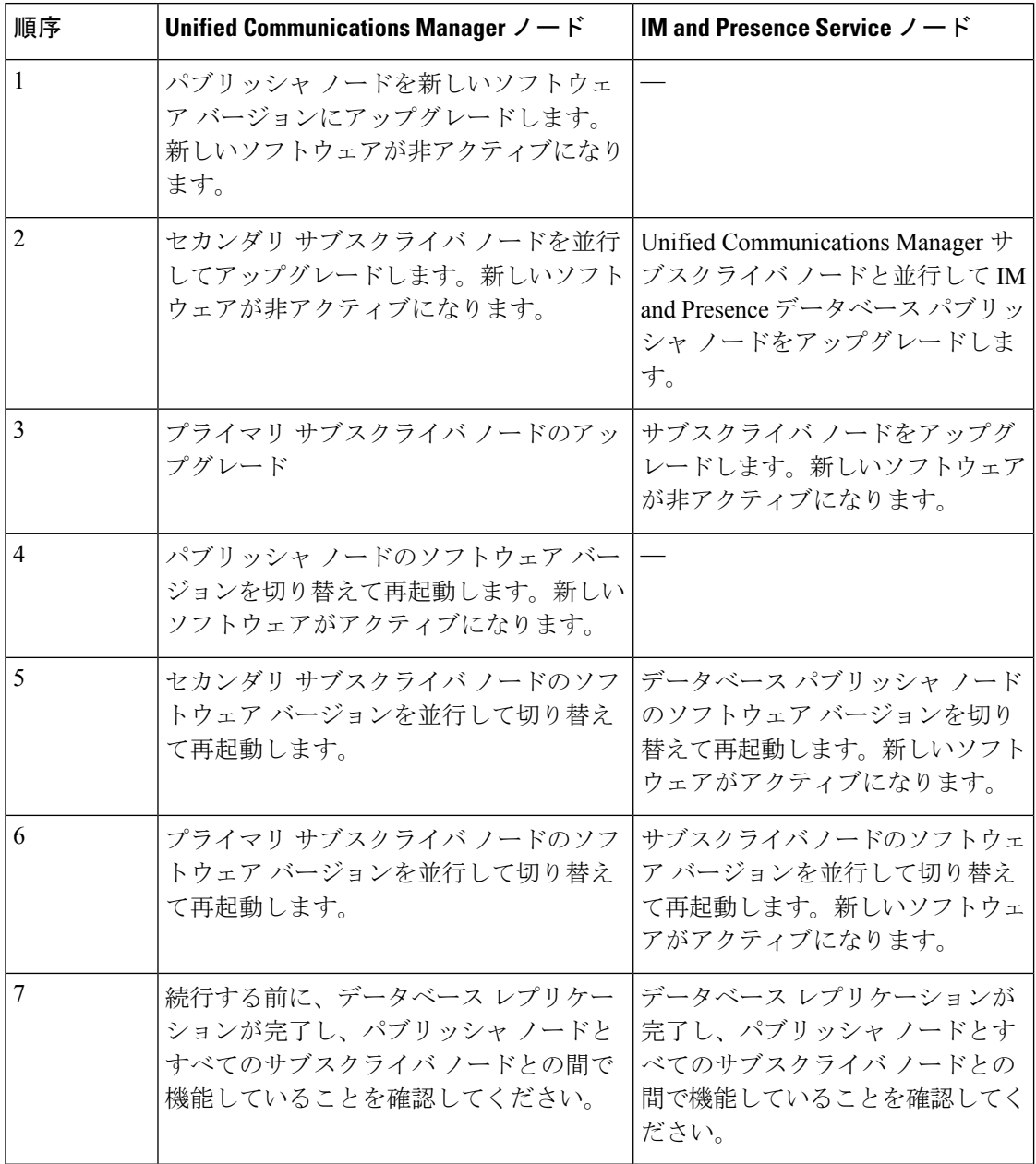

#### 表 **2 :** 更新アップグレードを実行するための推奨手順

# <span id="page-13-0"></span>**OS** の管理によるクラスタ ノードのアップグレード(直接更新)

Cisco Unified Communications Manager または IM and Presence Service クラスタ ノードの直接更 新アップグレードを実行するには、この手順を実行します。更新アップグレードでは、ノード ごとにアップグレードを行う必要があります。

アップグレード元のバージョンによっては、一部のアップグレードオプションが多少異なる場 合があります。 (注)

#### 始める前に

アップグレードに使用するノードのシーケンスを計画します。詳細は、[推奨手順\(更新アップ](#page-12-0) [グレード\)](#page-12-0) (13 ページ)を参照してください。

- ステップ **1 Cisco Unified OS** の管理または **Cisco Unified IM and Presence OS** の管理にログインします。
- ステップ **2** [ソフトウェアのアップグレード(**Software Upgrades**)**] > [**インストール**/**アップグレード (**Install/Upgrade**)] を選択します。
- ステップ **3** [ソース(**Source**)] ドロップダウン ボックスから、アップグレード ファイルが保存されてい る場所に一致するオプションを選択します。
	- **DVD/CD**
	- [**SFTP**サーバ(**SFTP server**)]:[ディレクトリ(**Directory**)]、[サーバ(**Server**)]アドレ ス、ログイン情報など、SFTP サーバの詳細を入力する必要があります。
- ステップ **4** オプション。アップグレードの完了時に電子メール通知を受け取るには、[**SMTP**サーバ(**SMTP Server**)] のアドレスと [電子メールの宛先(**Email Destination**)] を入力します。
- ステップ **5** アップグレードファイルがダウンロードされたら自動的にアップグレードを開始する場合は、 [ダウンロード後にアップグレードを続行(**continue withupgrade afterdownload**)]をオンにし ます。このチェックボックスをオンにしない場合は、後で[ソース(**Source**)]を[ローカルファ イルシステム(**Local filesystem**)] に設定して、手動でアップグレードを開始する必要があり ます。
- ステップ **6** アップグレード後すぐにアップグレードされたバージョンに切り替えるには、[アップグレー ド後にクラスタのバージョンを切り替え(**ISO**の場合のみ有効)(**witch-version cluster after upgrade (valid only for ISO)**)] チェックボックスをオンにします。それ以外の場合、アップグ レードされたバージョンは非アクティブのままとなり、後から手動でバージョンを切り替える 必要があります。
- ステップ **7** [**Next**] をクリックします。
- ステップ **8** インストールするアップグレード バージョンを選択し、[次へ(**Next**)] をクリックします。 アップグレードが開始されます。[インストールステータス(**Installation Status**)] ページに、 アップグレードに関する情報が表示されます。
- ステップ **9** アップグレードが完了したら、[完了(**Finish**)] をクリックします。 自動的にバージョンを切り替えるように選択した場合は、アップグレードされたバージョンで ノードが自動的にリブートします。それ以外の場合、アップグレードは非アクティブパーティ ションに保存され、後から手動でバージョンを切り替えることができます。

ステップ **10** 追加のクラスタ ノードについても、この手順を繰り返します。

# <span id="page-15-0"></span>**CLI** によるクラスタ ノードのアップグレード(直接更新)

この手順を使用して、CLI を介して個々のクラスタ ノードをアップグレードします。

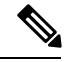

アップグレード元のバージョンによっては、アップグレードオプションが異なる場合がありま す。 (注)

#### 始める前に

アップグレードに使用するノードのシーケンスを計画します。詳細は[、推奨手順\(更新アップ](#page-12-0) [グレード\)](#page-12-0) (13 ページ)を参照してください。

- ステップ **1** アップグレードするノードで、コマンドライン インターフェイスにログインします。
- ステップ **2** [utils system upgrade initiate] CLI コマンドを実行し、プロンプトに従います。
- ステップ **3** サブスクライバノードをアップグレードしている、および以前にこのノードをアップグレード している場合は、パブリッシャーノードの資格情報を使用してアップグレードするかどうかを 指定します(デフォルトは [はい (yes) ])。
	- はい(**Yes**):アップグレード プロセスはパブリッシャ ノードをチェックして、ソース ファイルとして使用できるローカルに保存されたアップグレード ファイルを探します。
	- いいえ(**No**):ソースを選択するように求められます(次の手順を参照)。
- ステップ **4** プロンプトが表示されたら、アップグレード ファイルが保存されている場所を選択します。
	- **SFTP**または**FTP**経由のリモートファイルシステム(**Remote filesystemviaSFTPorFTP**): サーバの詳細とログイン情報を入力するように求められます。
	- ローカル DVD/CD (Local DVD/CD):ローカルの CD または DVD のみ。
	- ローカル イメージ(**Local image**):このオプションは、以前にアップグレードを開始し て完了しなかった場合にのみ使用できます。
- ステップ **5** オプション。アップグレードの完了時に電子メールで通知するための **SMTP** ホストを入力し ます。
- ステップ **6** プロンプトが表示されたら、アップグレード ファイルのダウンロード後に自動的にアップグ レードを続行するかどうかを入力します。
	- はい(**Yes**):すべてのノードにファイルがダウンロードされたら、アップグレードを開 始します。
- いいえ(**No**):アップグレード ファイルがローカルに保存されます。アップグレードは 後で再起動できます。
- ステップ7 プロンプトが表示されたら、アップグレード後に自動的にバージョンを切り替えるかどうかを 入力します。
	- はい(**Yes**):アップグレード後、クラスタは新しいバージョンに切り替わり、自動的に リブートします。
	- いいえ(**No**):アップグレードは非アクティブ パーティションに保存されます。後で手 動でバージョンを切り替えることができます。

ステップ **8** インストールの開始を確認するプロンプトが表示されたら、「**Yes**」と入力します。 アップグレード後に自動的にバージョンを切り替えるように選択した場合は、アップグレード の完了後、アップグレードされたバージョンでノードがリブートします。それ以外の場合、 アップグレードは非アクティブパーティションに保存され、後から手動でバージョンを切り替 えることができます。

# <span id="page-16-0"></span>手動によるバージョンの切り替え

アップグレードの一部として自動的にバージョンの切り替えを行わなかった場合は、この手順 を使用して、手動でクラスタ ノードのバージョンを切り替えることができます。GUI と CLI のどちらも使用できます。

クラスタ全体のバージョンの切り替えオプションは、アップグレード前のバージョンがリリー ス 12.5(x) 以降の場合に、直接標準アップグレードでのみ使用できます。詳しくは [手動による](#page-8-0) [バージョンの切り替え\(クラスタ全体\)](#page-8-0) (9 ページ) (注)

### 手順

ステップ **1** GUI を使用する場合:

- a) 切り替えるノードの Cisco Unified OS の管理または Cisco Unified IM and Presence OS の管理 インターフェイスにログインし、次の操作を実行します。
- b) **[**設定(**Settings**)**]** > **[**バージョン(**Version**)**]** を選択します。
- c) アクティブなソフトウェアと非アクティブなソフトウェアのバージョンを確認します。
- d) [バージョンの切り替え(**SwitchVersions**)]をクリックして、バージョンを切り替えてノー ドを再起動します。
- e) これらの手順を追加のクラスタ ノードに対して繰り返します。

ステップ **2** CLI を使用する場合:

- a) ノードのコマンドライン インターフェイスにログインします。
- b) [utils system switch-version] CLI コマンドを実行します。

c) これらの手順を追加のクラスタ ノードに対して繰り返します。

# <span id="page-17-0"></span>アップグレード準備 **COP** ファイルの実行(アップグレード後)

アップグレードが完了したら、アップグレード後のCOPファイルを実行します。これにより、 次の項目がチェックされます。

- インストールされた COP ファイル
- •ネットワークサービスと接続 (DNS、NTP、クラスタ内)
- FIPS モードのパスワードの長さの制限
- ライセンスの同期
- VMware ツールの互換性
- ディスク容量
- SIP および H.323 トランク登録
- データベース認証および複製のステータス
- データベースの健全性
- 最新 DRS バックアップのステータス
- サービス ステータス
- インストールされた COP およびロケール
- デバイス登録ステータス数
- エンタープライズ パラメータおよびサービス パラメータの設定
- TFTP 最大サービス数
- アクティブ バージョンと非アクティブ バージョン

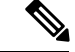

アップグレード後には、システムの正常性を検証するために、アップグレード準備 COP ファ イルでアップグレード後のチェックを実行することを強く推奨します。 (注)

#### 手順

ステップ **1** アップグレード準備 COP ファイルをダウンロードして、アップグレード後のテストを実行し ます。

a) [ダウンロード](https://software.cisco.com/download/home/268439621) サイトに移動します。

- b) 移行先のリリースを選択し、[**Unified Communications Manager** ユーティリティ(**Unified Communications Manager Utilities**)] を選択します。
- c) アップグレード後のテストを実行するためのアップグレード **COP** ファイルをダウンロー ドします(たとえば ciscocm.postUpgradeCheck-00019.cop.sgn。ただし、最新のファイル はファイル名とバージョンが異なっている場合があります)。
- ステップ **2** アップグレード後のシステムの正常性をチェックします。
	- a) COP ファイルを実行します。
	- b) COP ファイルから返された問題を解決します。
	- c) COP ファイルからエラーが返されなくなるまで、これらの手順を繰り返します。

#### 次のタスク

これでアップグレードは完了です。新しいソフトウェアを使い始めることができます。

# <span id="page-18-0"></span>以前のバージョンへのクラスタの切り替え

以前のバージョンにクラスタを切り替えるには、次の基本タスクを実行します。

#### 手順

- ステップ **1** パブリッシャ ノードをスイッチバックします。
- ステップ **2** すべてのバックアップ サブスクライバ ノードをスイッチバックします。
- ステップ **3** すべてのプライマリ サブスクライバ ノードをスイッチバックします。
- ステップ **4** 以前の製品リリースに戻す場合は、クラスタ内のデータベースレプリケーションをリセットし ます。

# 以前のバージョンへのノードの切り替え

#### 手順

ステップ **1** アップグレードするノードの管理ソフトウェアにログインします。

- インスタント メッセージングとプレゼンス ノードをアップグレードする場合は、Cisco Unified IM and Presence オペレーティング システムの管理にログインします。
- ノードUnifiedCommunicationsManagerをアップグレードしたら、CiscoUnifiedCommunications Operating System Administration にログインします。

ステップ **2 [**設定(**Settings**)**]** > **[**バージョン(**Version**)**]** を選択します。

[バージョンの設定(Version Settings)] ウィンドウが表示されます。

ステップ **3** [バージョンの切り替え(**Switch Versions**)] ボタンをクリックします。

システムの再起動について確認すると、システムが再起動します。処理が完了するまでに最大 で 15 分かかることがあります。

- ステップ **4** バージョンの切り替えが正常に完了したことを確認するには、次の手順を実行します。
	- a) アップグレードするノードの管理ソフトウェアに再度ログインします。
	- b) **[**設定(**Settings**)**]** > **[**バージョン(**Version**)**]** を選択します。

[バージョンの設定 (Version Settings) 1ウィンドウが表示されます。

- c) アクティブなパーティションで適切な製品バージョンが実行されていることを確認しま す。
- d) アクティブにしたサービスがすべて動作していることを確認します。
- e) パブリッシャノードの場合は、[Cisco Unified CM の管理 (Cisco Unified CM Administration) ] にログインします。
- f) ログインできること、および設定データが存在することを確認します。

# データベース レプリケーションのリセット

以前の製品リリースを実行するようにクラスタ内のサーバの設定を元に戻すには、クラスタ内 のデータベース レプリケーションを手動でリセットする必要があります。

#### 手順

ステップ **1** パブリッシャ ノードでコマンドライン インターフェイスにログインします。

ステップ **2** [utils dbreplication reset all] コマンドを実行します。